# **X VICON**

## User Guide

## **Valerus** Internet Access

XX285-40-02

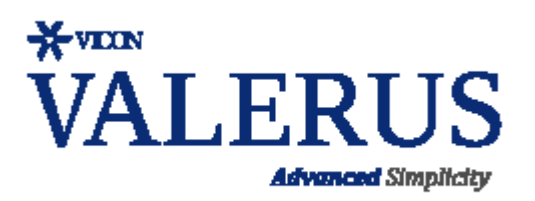

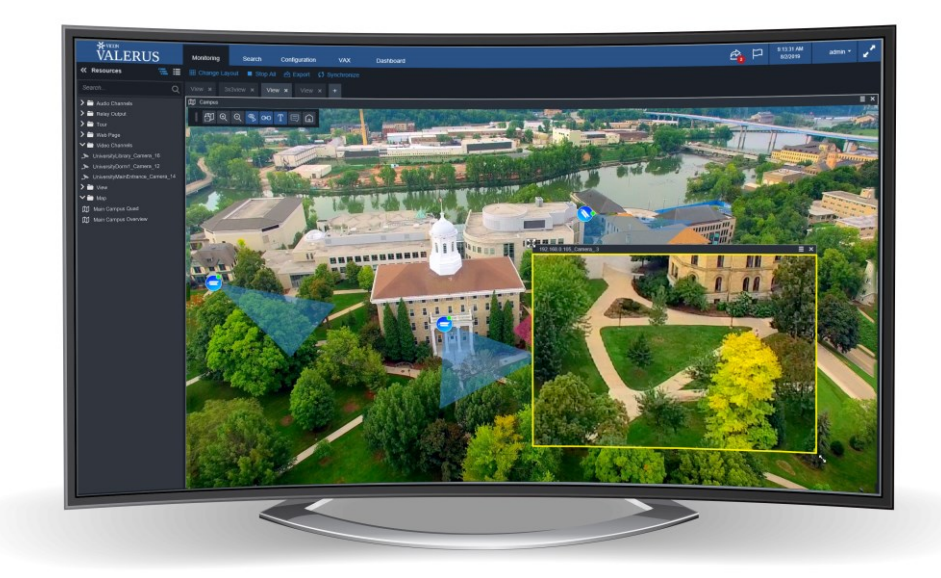

Vicon Industries Inc. does not warrant that the functions contained in this equipment will meet your requirements or that the operation will be entirely error free or perform precisely as described in the documentation. This system has not been designed to be used in life-critical situations and must not be used for this purpose.

Document Number: 8009-8285-40-02 Rev: 3/20 Product specifications subject to change without notice Copyright © 2020 Vicon Industries Inc. All rights reserved.

#### Vicon Industries Inc.

Tel: 631-952-2288) Fax: 631-951-2288 Toll Free: 800-645-9116 24-Hour Technical Support: 800-34-VICON (800-348-4266) UK: 44/(0) 1489-566300 [www.vicon-security.com](http://www.vicon-security.com/)

### **Table of Contents**

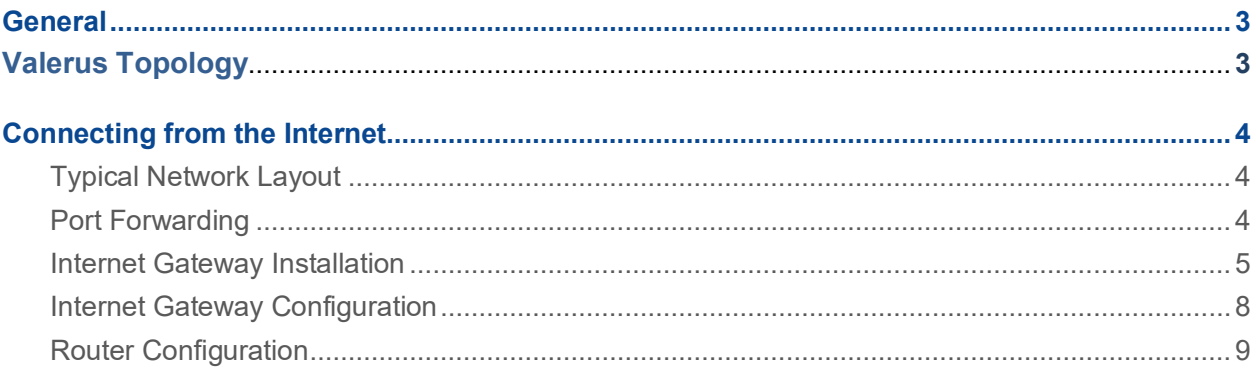

#### <span id="page-2-0"></span>**General**

Vicon® Valerus™ VMS is an advanced video management solution designed to operate on IP networks and uses a standard web browser as its client.

Like any network-based system, the VMS offers an option to connect to it over the Internet, virtually from any place that has access to the World Wide Web.

This document will explain some of the challenges involved in such access and the simple solutions integrated into Valerus to resolve them.

#### <span id="page-2-1"></span>**Valerus Topology**

The Valerus VMS is built from several modules:

- Application and Web Server The "brains" of the system holding global information and database as well as running the web server used by the web clients.
- Recording Servers (NVRs) The recording servers handle live streaming of video and audio to clients as well as recording and playback.
- Client Application Thin client using a web browser.

Depending on the specific system layout, the different modules can be deployed in various ways:

- All-in-one In this deployment, a single PC runs the application and web server, the recording server and, if need be, the client. An example for such a system would typically be for smaller installations where the minimum number of PCs is required.
- Separate Application Server Installing the Application Server on its own dedicated hardware is a deployment method that can be used in the following cases:
	- o Server is hosted in a different location on the network.
	- $\circ$  In a system that has more than 150 IP devices, Vicon recommends a separate application server to allow all computer resources to be used by it.
	- o System design calls for a dedicated server.
- Separate Recording Server Running only the recording server on a PC will be the most common scenario, as multiple NVRs can be part of a system either to support all devices or because different devices run on different parts of the network.

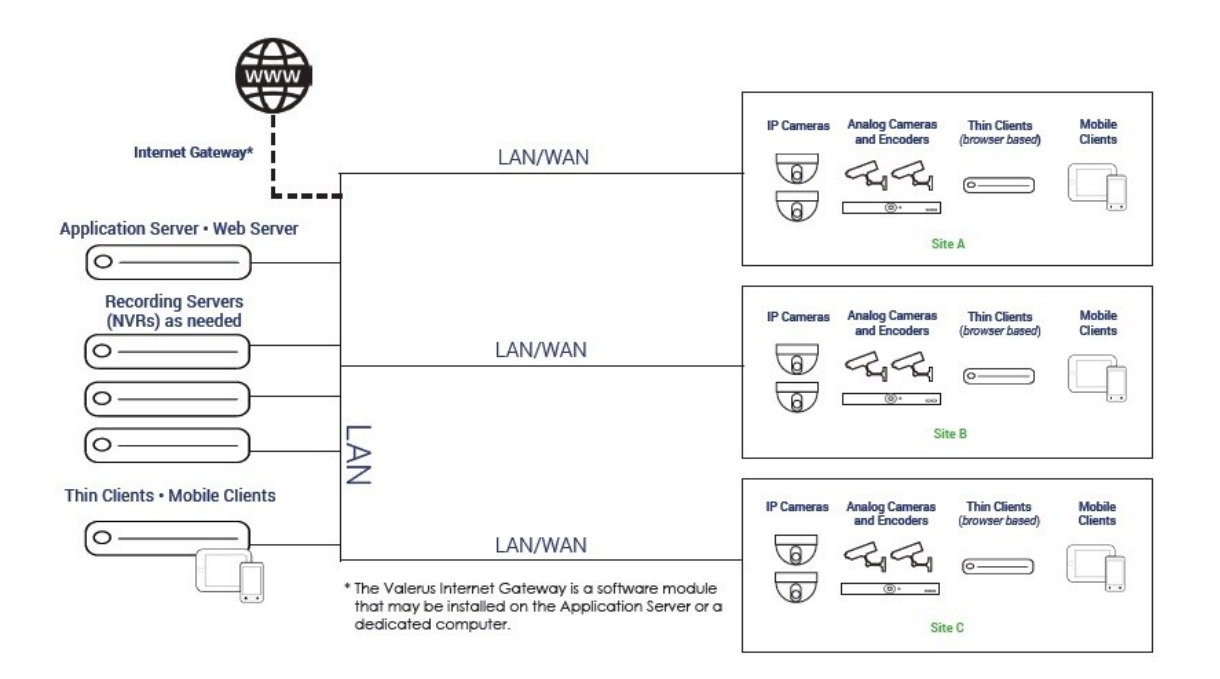

#### <span id="page-3-0"></span>**Connecting from the Internet**

In order to connect to a Vicon Valerus system from the Internet, certain configurations to the router providing the Internet connectivity will be needed. An explanation of the most common challenges and solutions follows.

#### <span id="page-3-1"></span>Typical Network Layout

Most systems reside on a local network and connect to the Internet through a router. The typical Internet service provides the router with a single "public IP" address that all devices on the network share in a method called Network Address Translation or NAT for short.

This very efficient method allows a simple almost automatic configuration. When using NAT, the devices on the local network have what is referred to as "private IP addresses," which means they are not true internet IPs and require the router, with its "public IP," to access it.

#### <span id="page-3-2"></span>Port Forwarding

In order to connect from outside the network (anywhere on the Internet) to the system, it is not enough to connect to the public IP of the router. It is also required to tell the router where to "send" the connection request; for example, if **many** cameras or **many** NVRs are on the network, it's important to know which one we are trying to connect with. This is similar to an office phone system, where you would always call the same "public" number, but by using an extension number, the phone system will know to send the call to a certain phone.

A technique called port forwarding allows this exact ability. Because there is only one public IP address, a different port number will be assigned for each device; for example, let's assume the public IP address is 47.21.27.216 and we have 2 servers:

### **Server one: IP 47.21.27.216 port 80 Server two: IP 47.21.27.216 port 81**

The router will then need to be configured to forward all the requests that come in for port 81 to the first camera using its internal IP address and the requests coming in for port 80 to the second camera.

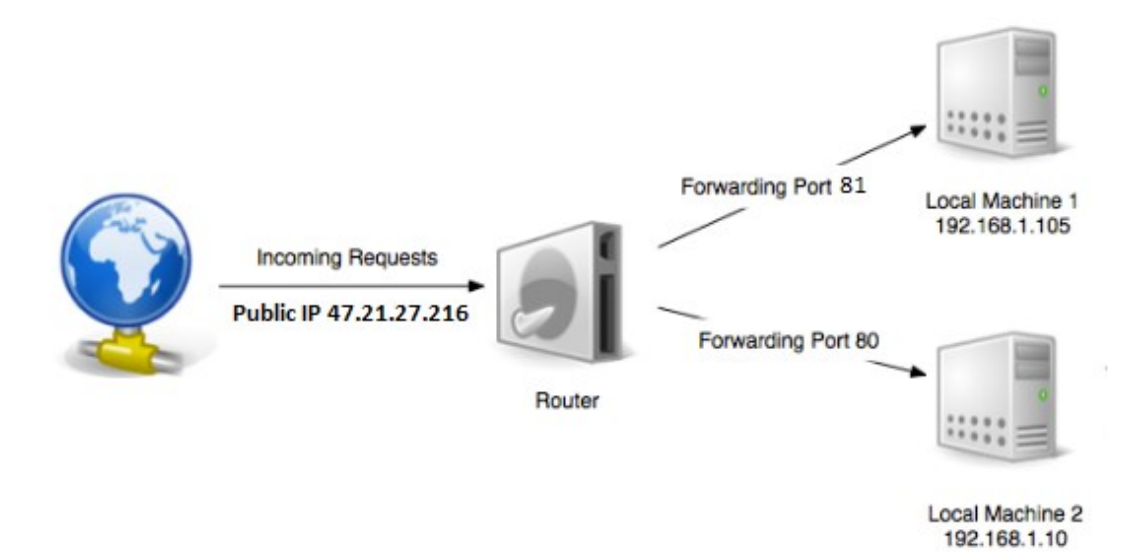

This solution presents the person configuring the system with a complex configuration scenario and a need to know exactly which camera is set with which port in order to end up getting the correct video. To help and reduce this complexity, Vicon Valerus uses a **single** Internet Gateway to connect to any of the Valerus devices without having to configure the router to know each one.

#### <span id="page-4-0"></span>Internet Gateway Installation

In order to add an Internet Gateway to a Valerus system, it is necessary to first install the Internet Gateway module on the PC that will run it:

- Identify the PC that will run the Internet Gateway module.
- From the designated PC, open a browser and log into your Valerus system.
- The Internet Gateway module is available from the Valerus software installation page. Go to About and click Software installation page; a list of available software is listed. Click the Download button. As an alternative, the software installation page can be accessed from Configuration > System > Internet Gateway.

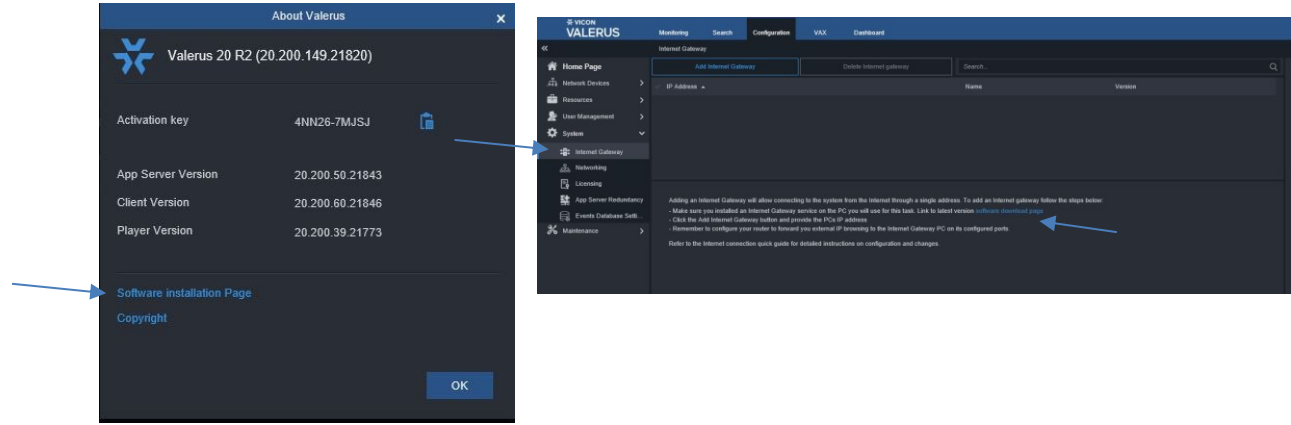

• Select the Valerus Internet Gateway\_Media Server file. When prompted by the browser, click and save to your PC.

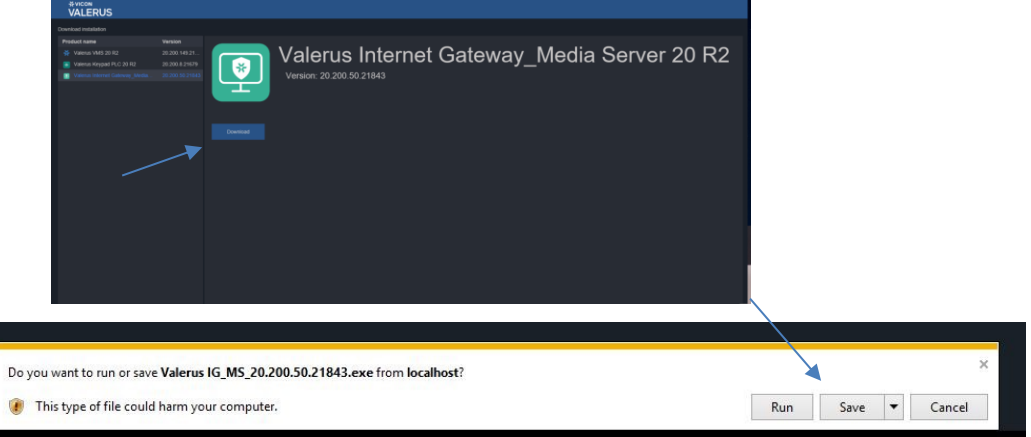

• Run the installation. The following screen displays. Click Next.

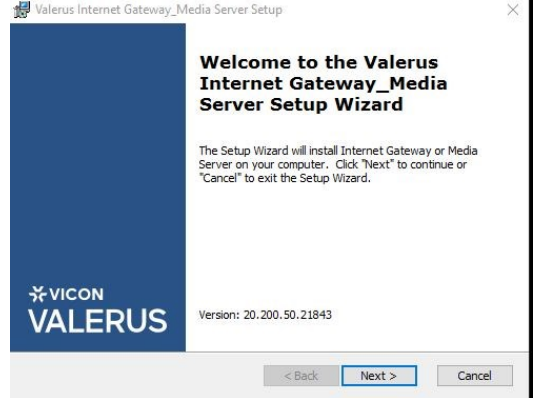

• Select Valerus Internet Gateway (the Media Server can be selected to install as well if needed; refer to the manual on Connecting to Mobile Devices for details). Click Next.

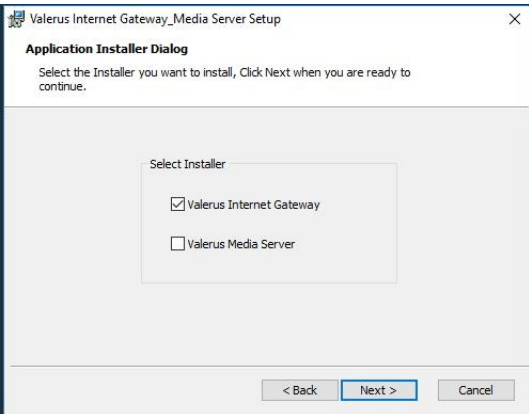

• The setup screen will display. Click Next.

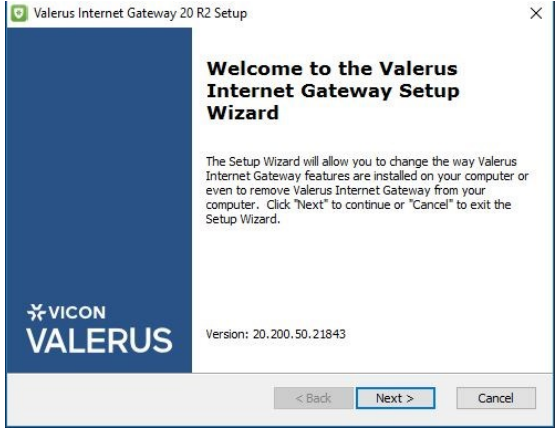

• The End-User License Agreement will display.

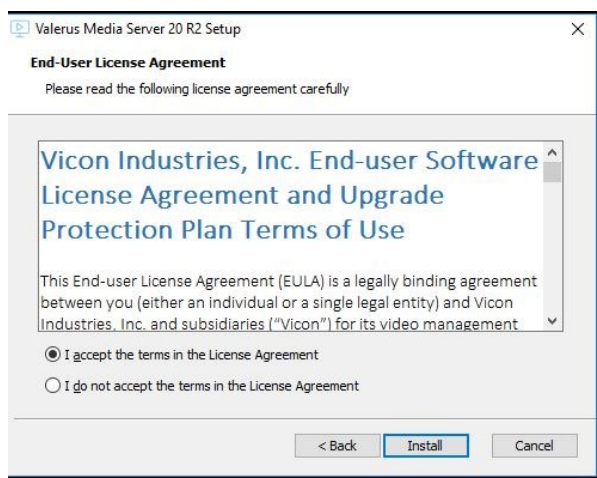

• Accept the End-User License Agreement to continue the installation of the Media Server. Click Install. The following screen displays.

• A Completing screen displays. Click Finish.

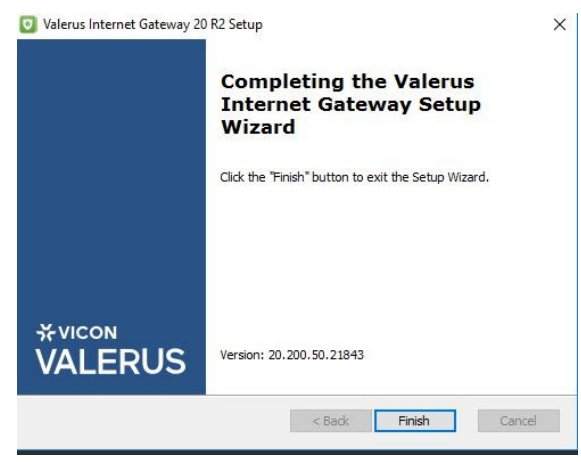

• A Finish screen displays. Click Finish.

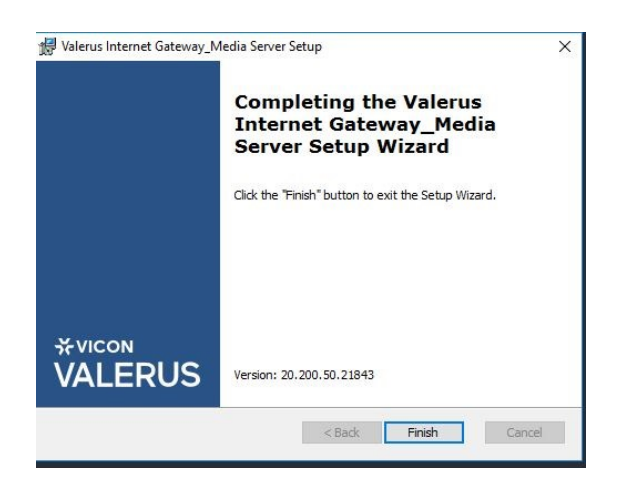

<span id="page-6-0"></span>The Internet Gateway module is installed as a Windows® service and will automatically start when installed. After an Internet Gateway is installed you can add it to Valerus to complete the configuration.

#### Internet Gateway Configuration

To add the Internet Gateway to your Valerus system follow the steps below:

- On the Configuration > System > Internet Gateway screen, click the Add Internet Gateway button.
- Enter the IP address of the PC you have installed the Internet Gateway module on.
- Set the port to 9080. This is the port the Application Server will use to communicate with the Internet Gateway module as well as port 9081 for streaming.
- Click Apply to add the Gateway.

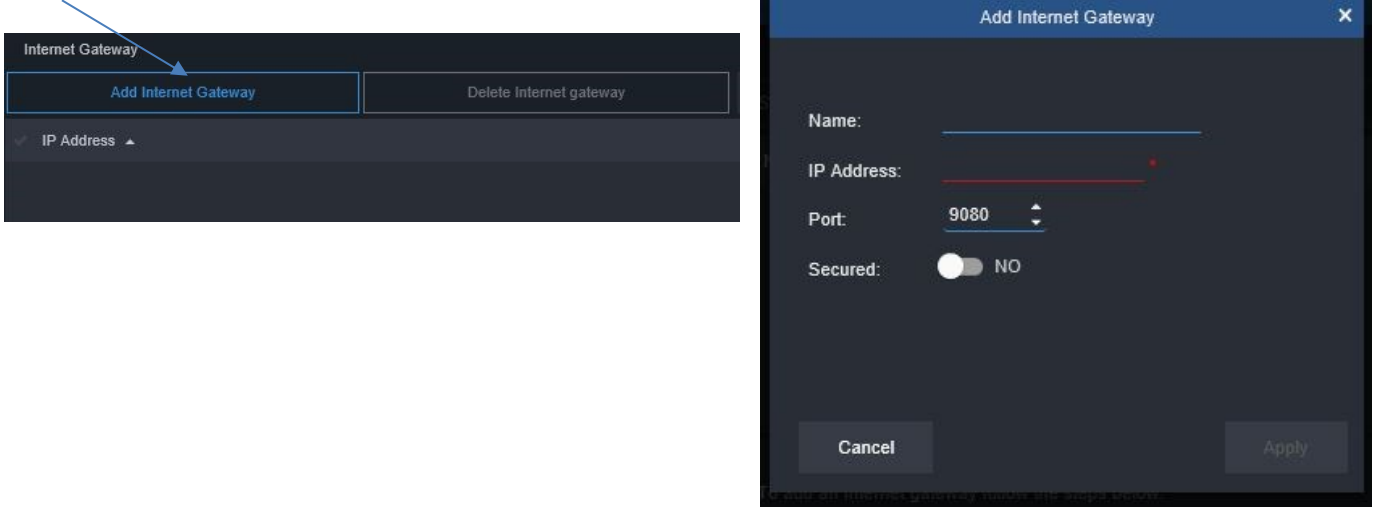

- You can edit the Gateway details on the right side of the screen.
- Make sure the Internet Gateway status is changed to online.

<span id="page-7-0"></span>Note: The ports used to communicate with the Internet Gateway are set by default to 9080 and 9081. If for any reason you need to change these to other ports, please contact Vicon technical support.

#### Router Configuration

The final step will be to configure the router connecting the system to the Internet to forward the traffic to the Internet Gateway (not to each device).

As previously described, you will only need to route browser-based traffic (http or https) to the PC running the Internet Gateway module, which will communicate back and forth with the different devices of the Valerus VMS system. There is no need for additional routing or forwarding.

The example below was documented using a D-Link DSL-6740U router and shows port forwarding set up. While every manufacturer has a slightly different user interface, most offer a similar method to get to this configuration.

• In this router there is a menu under its firewall setting for adding a "virtual server."

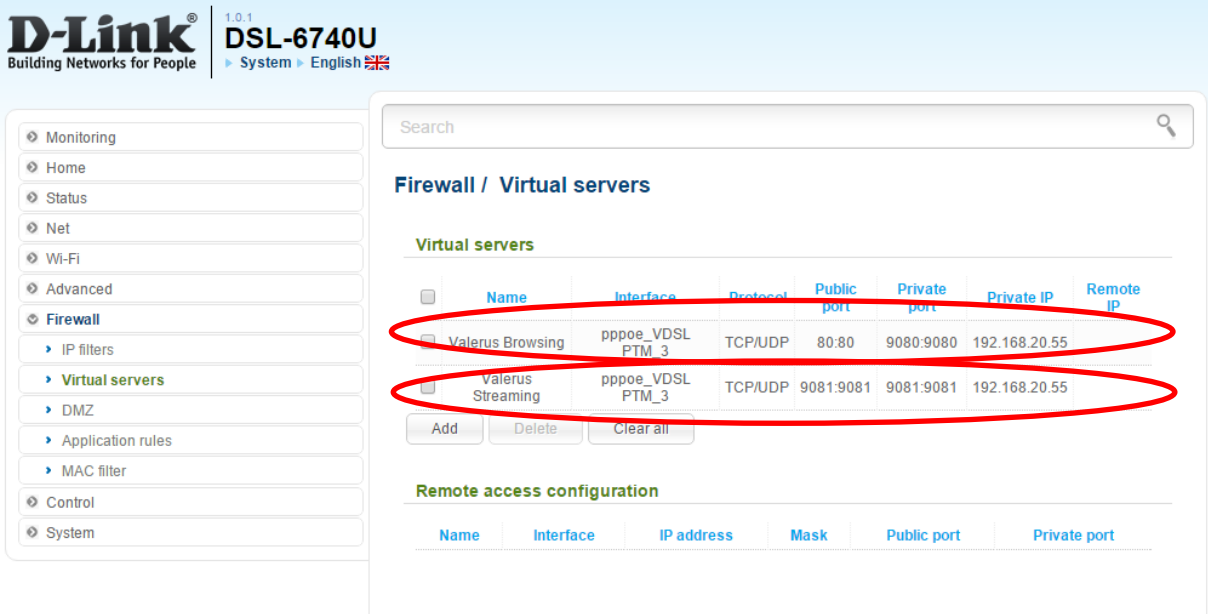

- The basics, as discussed above, are to tell the router where requests coming from the Internet through its public IP should be forwarded. In our case, these should be forwarded to our Internet Gateway on IP address 192.168.20.55.
- The standard port used for web browsing is port 80 (here showing port range 80:80).
- Forward web requests coming on port 80 to port 9080 (here showing port range 9080:9080)
- Forward streaming requests coming on port 9081 to port 9081 (here showing port range 9081:9081)
- The internal IP of our Internet Gateway is set as the private one (here showing 192.168.20.55

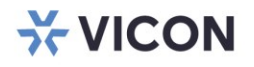

VICON INDUSTRIES INC.

For office locations, visit the website: vicon-security.com

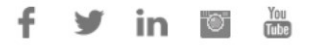